# BUFFALD

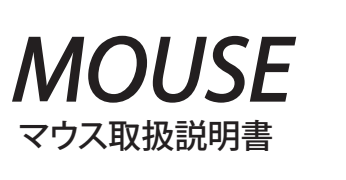

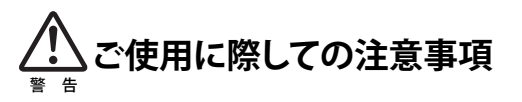

## 本製品を安全にお使いいただくため、下記注意事 項を必ずお守りください。

- ・本製品を次の場所に設置しないでください。感電・火災の原因 になったり、製品に悪影響を与える場合があります。
- 強い磁界・静電気・震動が発生するところ、平らでないところ、直射日 光があたるところ、火気の周辺または熱気のこもるところ、漏電・漏水 の危険があるところ、油煙、湯気、湿気やホコリの多いところ
- ・本製品を落としたり、強い衝撃を与えたりしないでください。 ・本製品の分解や改造や修理を自分でしないでください。
- ・本製品を廃棄するときは地方自治体の条例に従ってください。 ・異常を感じた場合は、即座に使用を中止し、弊社テクニカルサ
- ポートセンターまたはお買い上げの販売店にご相談ください。

## お使いになる前に

お使いになる前に、梱包内容、製品各部の名称や対応OS、 製 品仕様をパッケージでご確認ください。もし不足しているもの があれば、お買い求めの販売店にご連絡ください。

## ドライバのインストール

本製品をパソコンのUSBポートに接続して使用するときは、ド ライバのインストールが必要です。 以下の手順でドライバをインストールしてください。 (USB → PS/2変換コネクタが付属しているマウスで、パソコン のPS/2マウスポートに接続して使用する場合は、ドライバのイ ンストールは必要ありません)

## **●Windows Vista/XP MCE/XP/2000/Me、Mac OS**

本製品を接続すると、自動的にドライバがインストールされます。

## ●**Windows 98SE/NT**

- Windowsを起動すると、ドライバのインストール画面が表示されます ので、以下の手順に従ってインストールしてください。 インストール途中でWindowsのCD-ROMが必要になりますので、あら かじめご用意ください。
- ※ Windows NTについては、画面の指示にしたがってインストールして ください。

## 1.Windowsを起動します。

2.[次へ]をクリックします。

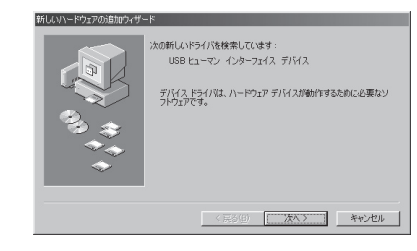

#### 3. 「使用中のデバイスに最適なドライバを検索する」を選択します。 [次へ]をクリックします。

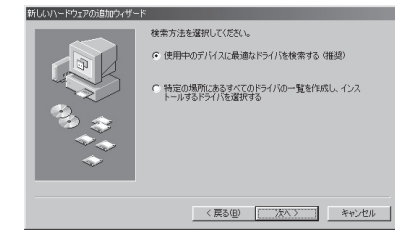

### 4. チェックマークをすべて外します 。 [次へ]をクリックします。

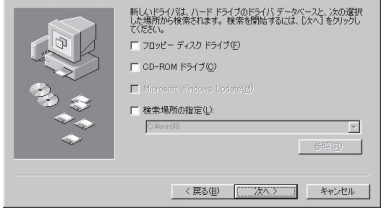

#### 5. 「USBヒューマンインターフェースデバイス」と表示されているこ とを確認します 。 [次へ]をクリックします。

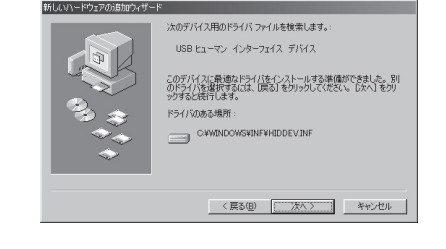

WindowsのCD-ROMを挿入するようにメッセージが表示された場 合は、以下の手順を行ってください 。

## ① WindowsのCD-ROMを挿入して[OK]をクリックします 。

Windows 98 Second Edition CD-ROM ラベルの付いたディスクを挿入して [OK] をクリックしてください。  $\overline{CK}$ 

② 「ファイルのコピー元」に「D:¥WIN98」(CD-ROMドライブが Dド ライブの場合)と入力し、[OK]をクリックします 。

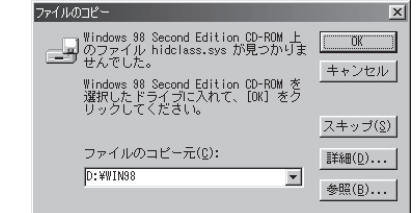

## 6. [完了]をクリックします 。

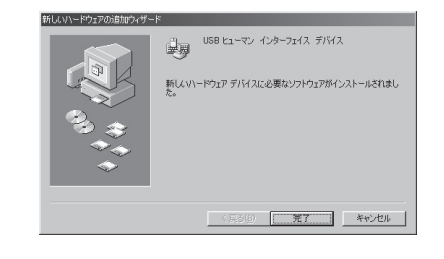

以上でドライバのインストールは完了です 。

## 横スクロールの設定

Windows Vista/XP/2000をお使いの場合は、付属のユーティ リティCDからソフトウェアをインストールすると、横スクロール が使用できるようになります。以下の手順でインストールしてく ださい。

#### ・ Windows Vistaをお使いの場合は、インストール  $\mathbf{Z}$ 中に「認識できないプログラムがこのコンピュータ 注意 へのアクセスを要求しています」や「続行するには あなたの許可が必要です」というメッセージが表示 されることがあります。その場合は、[許可]または [続行]をクリックして、インストールを続行してくだ さい。

・ このマウス用ユーティリティをアップデートする際 は、既に入っているこのマウス用ソフトウェアを、必 ずアンインストールした後に行ってください。

## (1) パソコンにユーティリティCDを入れます 。

 ※ Windows Vistaをお使いの場合、CDをセットした際に「自動再 生」画面が表示されることがあります。その場合は、[フォルダ を開いてファイルを表示]をクリックし、手順 ( 3 )へ進んでくだ さい。

- ( 2) マイコンピュータ内のCD-ROMドライブをダブルクリックします 。
- ( 3) 開いたフォルダ内のSETUP.EXEをダブルクリックします 。
- ( 4) Install Shield が起動し、以下の画面になります。[次へ (N)>]をクリ ックします。

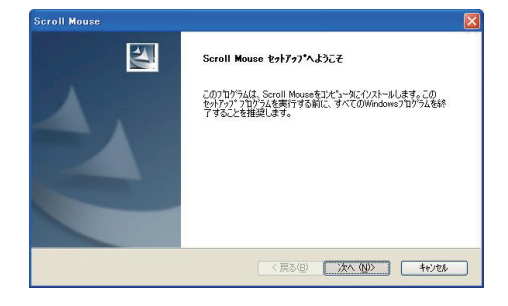

## ( 5) [次へ (N)>] をクリックします 。

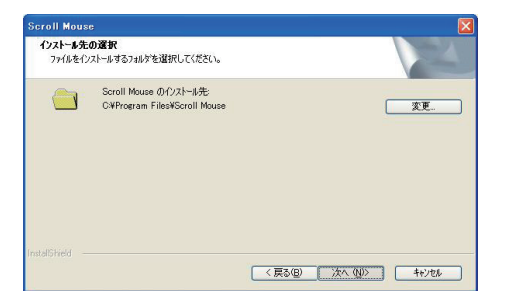

### ( 6) [完了] をクリックします。コンピュータが再起動したら、タスクトレ イに本製品のマウスユーティリティが常駐します 。

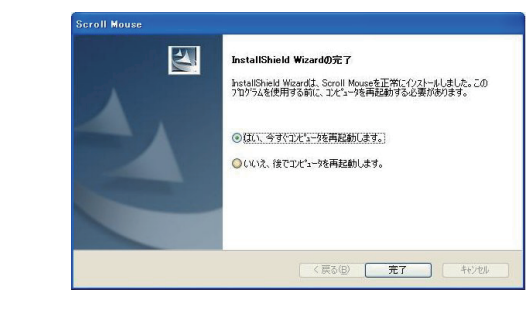

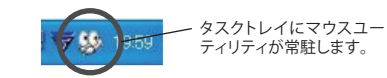

- (7) マウスユーティリティを起動して、各種設定を行ってください。ブ ログラムの起動は、以下の **a) b)** どちらかの方法で行えます 。
	- **a)** [スタート]-[(すべての)プログラム]-[Scroll Mouse]-[マ ウスのプロパティを開く]の順にクリックします 。
	- **b)** タスクトレイのマウスユーティリティアイコンを右クリックし て、[マウスのプロパティを開く]を選択します 。

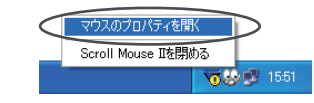

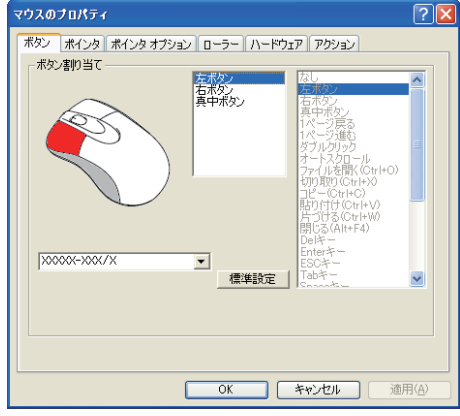

[ボタン]タブにて、各ボタンにお好みの機能を割り当て ることができます 。

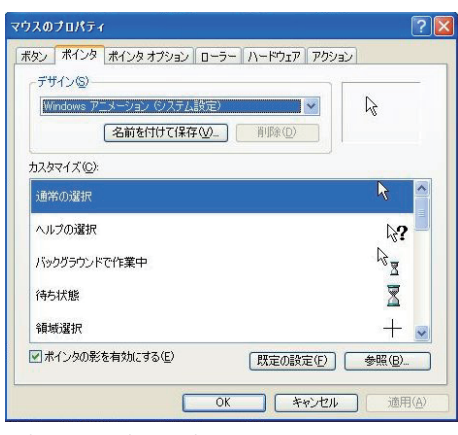

「ポインタ」などで、ポインタの形状をお好みに応じて 選択することができます 。

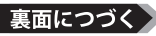

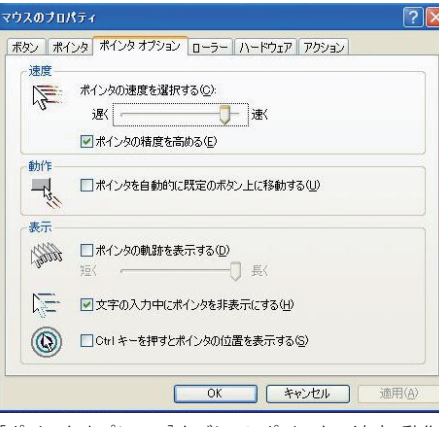

「ポインタオプション]タブにて、ポインタの速度・動作· 表示に関する設定を行うことができます 。

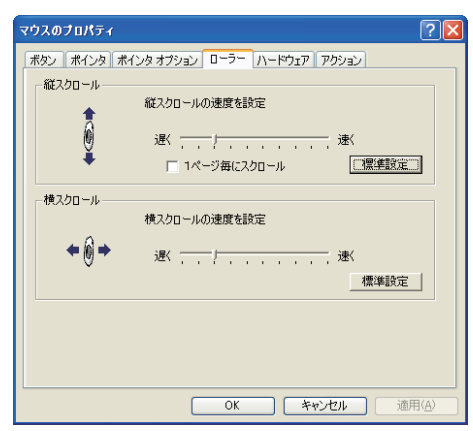

[ローラー]タブにて、スクロールボタンの縦・横スクロー ル速度の設定を行うことができます 。

| ポタン ポインタ ポインタ オプション ローラー                    | ハードウェア<br>アクション            |
|---------------------------------------------|----------------------------|
|                                             |                            |
| デバイス(D):                                    |                            |
| 名前                                          | 種類                         |
| HID-compliant mouse (Scroll Mouse)          | マウスとそのほか                   |
| □HID 準拠マウス<br>TAHID 准計のウ?                   | マウスとそのほか<br>コウフトネルキか       |
| 製造元:<br>場所:場所0<br>デバイス状態:このデバイスは正常に動作しています。 |                            |
|                                             |                            |
|                                             |                            |
|                                             | プロパティ(R)<br>トラブルシューティング(T) |

[ハードウェア]タブにて、使用するマウスを選択すること ができます 。

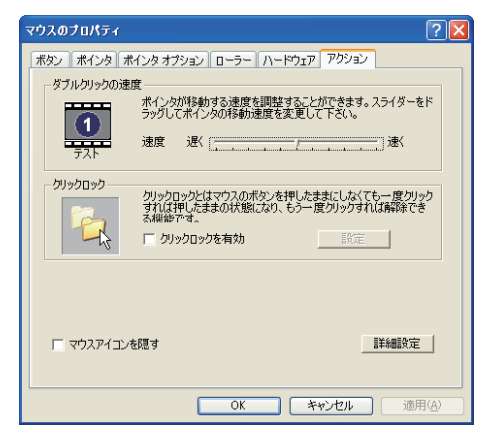

[アクション]タブにて、ダブルクリックの速度やクリックロ ックに関する設定を行うことができます 。

各種設定が終了したら[OK]ボタンをクリックしてプロパティを閉じて ください 。

#### **<おことわり>**

アプリケーションによっては、OS標準のマウス設定(コント ロールパネル)が優先され、本製品のユーティリティで 行った設定が有効にならないことがあります。ご注意くだ さい。

## アンインストール

### アンインストールは以下の **a) b)** どちらかの方法で行えます。

- **a)** [スタート]-[(すべての)プログラム]-[Scroll Mouse]-[削除 Scroll Mouse]の順にクリックします 。 画面の指示に従って、アンインストールを行います。
- **b)** コントロールパネルの[プログラムの追加と削除](Windows Vistaでは、[プログラムのアンインストール(プログラムと機 能)])で行えます。 画面の指示に従って、アンインストールを行います。

## マウスご使用時の注意

- ・ 光学式マウスをお使いの場合は、読み取りセンサーの性質上、 光沢のある面や透明な面、色柄の激しい場所では認識率が低下 したり読み取れない場合がありますので、ご使用にならないでく ださい。
- ・ レーザー式マウスをお使いの場合は、不可視レーザーを使用し ているため、目に障害をきたすことのないclass1該当品ですが、 レーザー発光部分を直視することは避けてください。
- ・ 発光部分を汚したり、傷つけたりしないでください。

### お問い合わせ

お問い合わせについては、以下の順にてご確認いただきますようお願いいたします。

マニュアル(印刷物、添付 CD 等)をご確認ください。

弊社ホームページにて最新 FAQ 情報、最新ドライバダウン ロードをご確認ください。

**ホームページ http://buffalo-kokuyo.jp/** 

上記で改善しない場合は、**テクニカルサポートセンター**へ お問い合わせください。

## │ 電話でのお問い合わせ先

※電話番号はお掛け間違いのないようにご注意ください。

03 - 5365 - 3106  $5.42 \times 10^{13}$   $\frac{1}{2}$   $\sim$  12:00 / 13:00  $\sim$  18:00

FAX でのお問い合わせ先

 $03 - 3375 - 2327$ 

## <sup>「</sup> Web でのお問い合わせ先

http://buffalo-kokuyo.jp/support/toiawase/ $\Box$ 

## 保証契約約款

この約款は、お客様が購入された弊社製品について、修理に関する保証の条件等を規定するものです。お客様 が、この約款に規定された条項に同意頂けない場合は保証契約を取り消すことができますが、その場合は、ご 購入の製品を使用することなく販売店または弊社にご返却下さい。なお、この約款により、お客様の法律上の 権利が制限されるものではありません。

- 第1条(定義)
- 1 この約款において、「保証書」とは、保証期間に製品が故障した場合に弊社が修理を行うことを約し た重要な証明書をいいます。
- 2 この約款において、「故障」とは、お客様が正しい使用方法に基づいて製品を作動させた場合であっ
- ても、製品が正常に機能しない状態をいいます。<br>3 この約款において、「無償修理」とは、この約款に規定された条件により、弊社がお客様に対し無償修<br>4 この約款において、「無償保証」とは、この約款に規定された条件により、弊社がお客様に対し無償修
- 理をお約束することをいいます。 5 この約款において、「有償修理」とは、製品が故障した場合であって、無償保証が適用されないとき、
- お客様から費用を頂戴して弊社が行う当該故障個所の修理をいいます。 6 この約款において、「製品」とは、弊社が販売に際して梱包されたもののうち、本体部分をいい、付属 品および添付品などは含まれません。 第2条(無償保証)
- 1 製品が故障した場合、お客様は、保証書に記載された保証期間内に弊社に対し修理を依頼すること により、無償保証の適用を受けることができます。但し、次の各号に掲げる場合は、保証期間内であっ ても無償保証の適用を受けることができません。
- 
- 2 修理をご依頼される際に、保証書をご提示頂けない場合。 3 ご提示頂いた保証書が、製品名および製品シリアルNo.等の重要事項が未記入または修正されてい ること等により、偽造された疑いのある場合、または製品に表示されるシリアルNo.等の重要事項が 消去、削除、もしくは改ざんされている場合。
- 4 販売店様が保証書にご購入日の証明をされていない場合、またはお客様のご購入日を確認できる 。<br>ま類(レシートなど)が添付されていない場合 5 お客様が製品をお買い上げ頂いた後、お客様による運送または移動に際し、落下または衝撃等に起
- 因して故障または破損した場合。 6 お客様における使用上の誤り、不当な改造もしくは修理、または、弊社が指定するもの以外の機器と
- の接続により故障または破損した場合。 7 火災、地震、落雷、風水害、その他天変地変、または、異常電圧などの外部的要因により、故障または
- 破損した場合。 8 消耗部品が自然摩耗または自然劣化し、消耗部品を取り換える場合。
- 9 前各号に掲げる場合のほか、故障の原因が 、お客様の使用方法にあると認められる場合。 第3条(修理)
- この約款の規定による修理は、次の各号に規定する条件の下で実施します。
- 1 修理のご依頼時には製品を弊社テクニカルサポートセンターにご送付ください。テクニカルサポートセンターについ ては各製品添付のマニュアル(電子マニュアルを含みます)またはパッケージをご確認ください。尚、送料は送付元負 ヽいこははWaranons-フィーニング(Mario Carlos アンScience)ファンコール。<br>担とさせていただきます。また、ご送付時には宅配便など送付控えが残る方法でご送付ください。郵送は固くお断り致<br>I キオ
- します。 2 修理は、製品の分解または部品の交換もしくは補修により行います。但し、万一、修理が困難な場合 。<br>または修理費用が製品価格を上回る場合には、保証対象の製品と同等またはそれ以上の性能を有<br>する他の製品と交換する事により対応させて頂く事があります。
- する他の製品と交換する事により対応させて頂く事があります。<br>3 ハードディスク等のデータ記憶装置またはメディアの修理に際しましては、修理の内容により、ディスク<br>クもしくは製品を交換する場合またはディスクもしくはメディアをフォーマットする場合などがござ<br>いますが、修理の際、弊社は記憶されたデータについてバックアップを作成いたしません。また、弊社<br><br>4 無償修理により、交換された旧部品または旧製品等は、弊社にて適宜廃棄処分させて頂きます。
- 
- 5 有償修理により、交換された旧部品または旧製品等についても、弊社にて適宜廃棄処分させて頂き ますが、 修理をご依頼された際にお客様からお知らせ頂ければ、旧部品等を返品いたします。但し、 部品の性質上ご意向に添えない場合もございます。 第4条(免責事項)
- 1 お客様がご購入された製品について、弊社に故意または重大な過失があった場合を除き、債務不履
- 行または不法行為に基づく損害賠償責任は、当該製品の購入代金を限度と致します。 2 お客様がご購入された製品について、隠れた瑕疵があった場合は、この約款の規定にかかわらず、無償にて当該瑕疵を - 修補しまたは瑕疵のない製品または同等品に交換致しますが、当該瑕疵に基つく損害賠償の責に住じません。<br>3 弊社における保証は、お客様がご購入された製品の機能に関するものであり、ハードディスク等のデータ 記憶装置について、記憶されたデータの消失または破損について保証するものではありません。
	- 第5条(有効範囲)

この約款は、日本国内においてのみ有効です。また海外でのご使用につきましては、弊社はいかなる保 証もいたしません

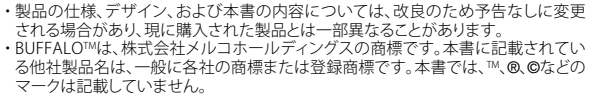

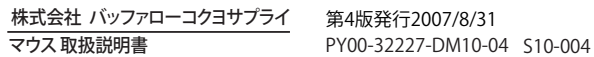